# **Form Filling Guide** M112/G112

**Application for waiver from strict compliance with requirement under the rules governing the listing of securities on The Stock Exchange of Hong Kong Limited (the "Listing Rules")/ GEM of The Stock Exchange of Hong Kong Limited (the "GEM Listing Rules")** 

## **General**

1. Case Number - When making the submission on e-Submission System (ESS), please choose the "Existing Case Number" option as case type and input the case number provided by the Exchange in a standard format xxxxxxxx-Ixxxxx-xxxx. Do NOT input the "Subject Company Code".

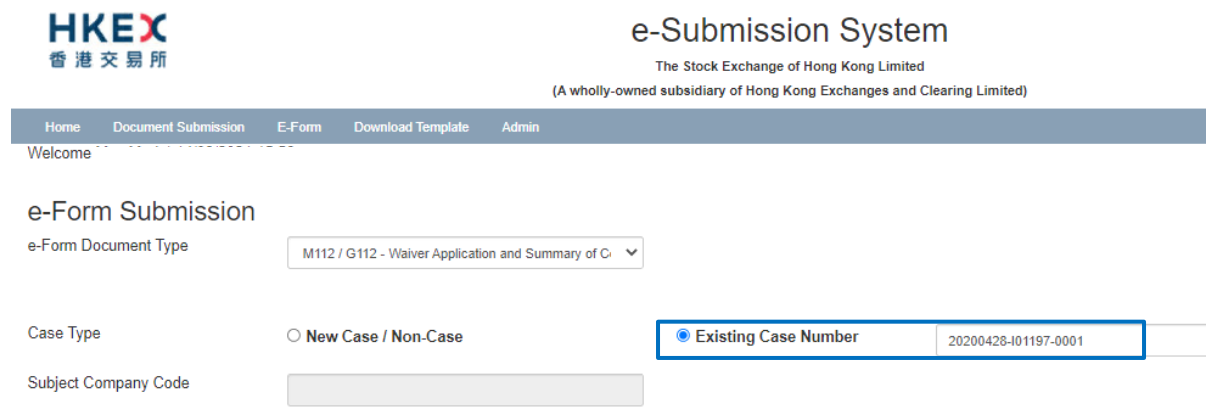

2. To input multiple values (for example, when applying for waiver from strict compliance with requirements under more than one listing rule reference), please click  $\pm$  to expand the field.

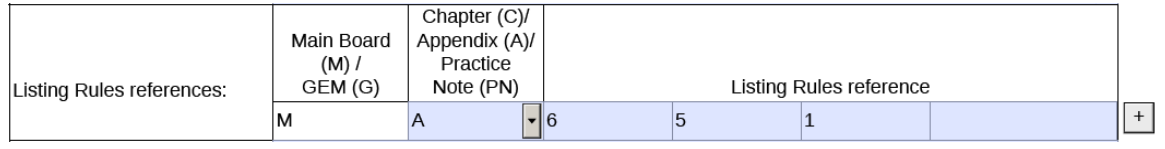

- 3. To remove the unused added fields, please click  $\Box$ .
- 4. Some fields do not require user's input. Instead, a default value has already been inserted into them. Users may manually change the input value if needed.
- 5. Please input any explanation or additional information in the free text box under the relevant section.

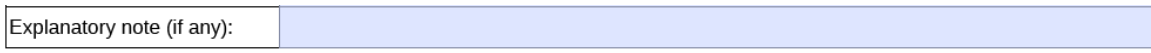

## **Form Filling**

### **For All waivers**

1. Please select the appropriate subject matter from the dropdown list. If "Others – Please specify" is selected, a free text box will be displayed for user to input the relevant subject matter of the requested waiver.

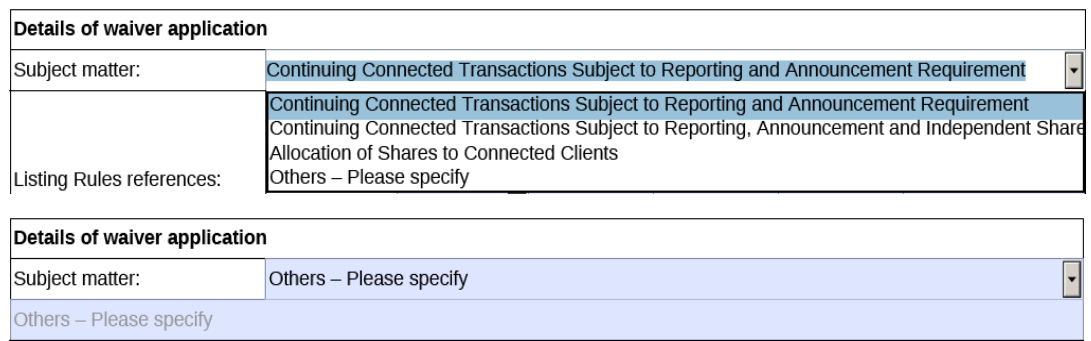

2. Please input the "Listing Rules references" fields in the standard format: (1) "M" (Main Board) or "G" (GEM) is auto-filled based upon the user's selection in the "Board type" field. Please (2) select Chapter (C)/ Appendix (A)/ Practice Note (PN) of the Listing Rules from the dropdown menu, (3) input the relevant Chapter (C)/ Appendix (A)/ Practice Note (PN) number, and (4) input the relevant Section/ Paragraph/ Note numbers in the fields on the right. Please make sure you fill in the information from left to right in sequential order and do not skip any fields in between. Only numbers and alphabets are allowed. Do not include any brackets, dots, or symbols.

Input  $\underline{\text{all}}$  rule references relating to the same waiver using the  $\boxed{+}$  button.

For example, Paragraph 5(1) of Appendix 6 of the Main Board Rules should be input in the following manner:

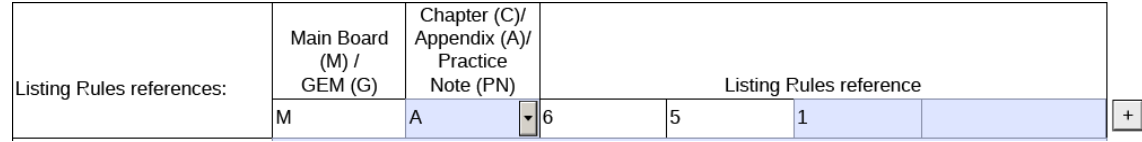

3. For the "Period of waiver" field, please select either "One-off waiver" or "Waiver period". If "Waiver period" is selected, please specify the start date (or "the date of listing") and end date in the free text box right below.

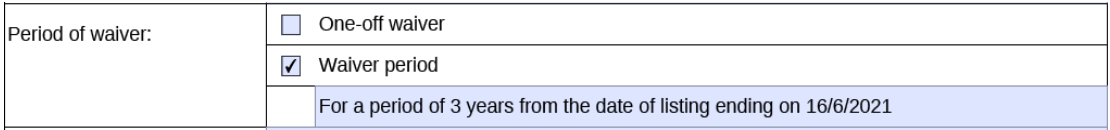

**For waiver from "Continuing Connected Transaction Subject to Reporting and Announcement Requirement"/ "Continuing Connected Transaction Subject to Reporting, Announcement and Independent Shareholders' Approval" Requirement** 

4. For waivers relating to continuing connected transactions, please provide information in the following additional fields:

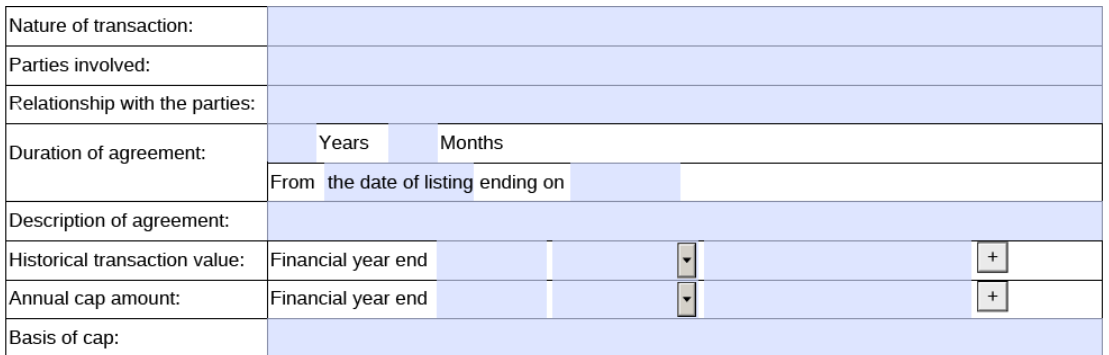

- 5. For the "Duration of agreement" fields, please input:
	- (i) the number of years and/ or months;

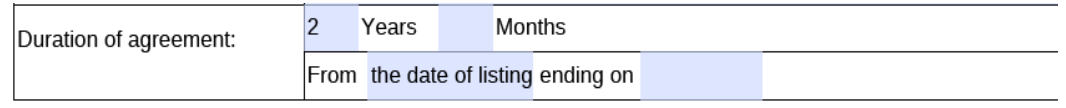

or

(ii) the actual/ expected start and end dates of the agreement in the field "From [the date of listing/ or input an exact date] ending on [input the expected end date]".

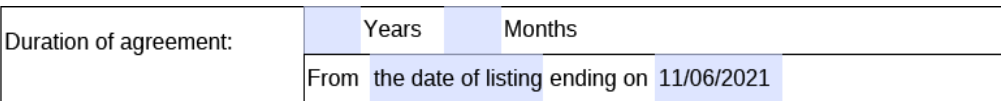

6 For the "Historical transaction value"/ "Annual cap amount" fields, please input records of the relevant financial years. You may choose the end date of the financial year in the dropdown calendar, then select a currency from the dropdown list or simply select "Not applicable" if there is no historical transaction value. Then input the historical transaction/ annual cap amount.

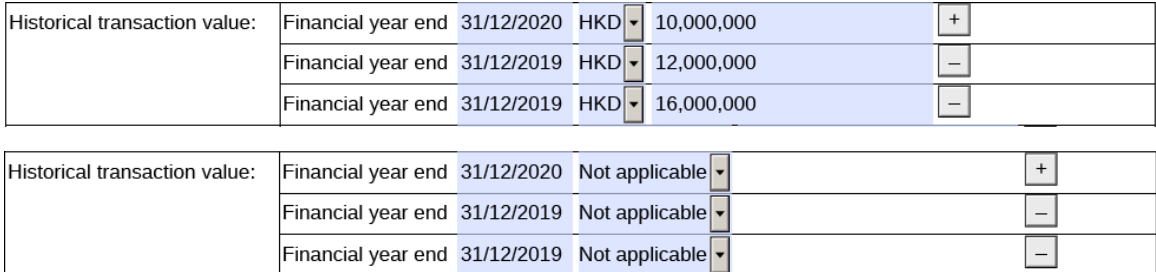

If the currency that you wish to specify is not available in the dropdown list, please either (1) select "HKD" and input the historical transaction/ annual cap amount in equivalent to Hong Kong dollar or (2) select "Not applicable" from the dropdown list and then input the amount in the original currency in the free text box at the bottom of the "Details of waiver application" section. Example

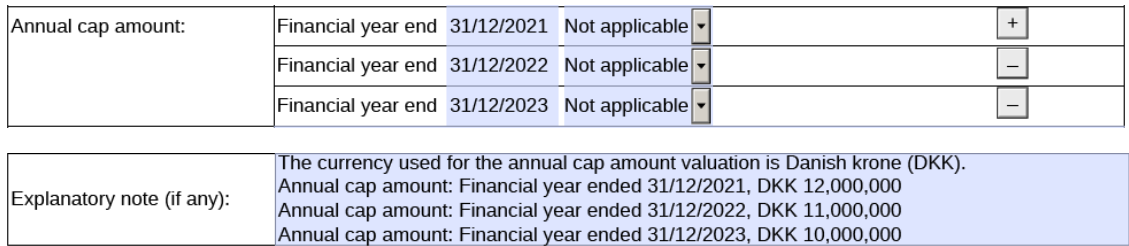

### **For waiver from restriction from "Allocation of Shares to Connected Clients"**

7. If there are more than one connected client involved, please click  $\pm$  to add additional fields. The "Approximate percentage of offer shares in the global offering"/ "Approximate percentage of the total issued share capital immediately following completion of the global offering" should not exceed 100%.

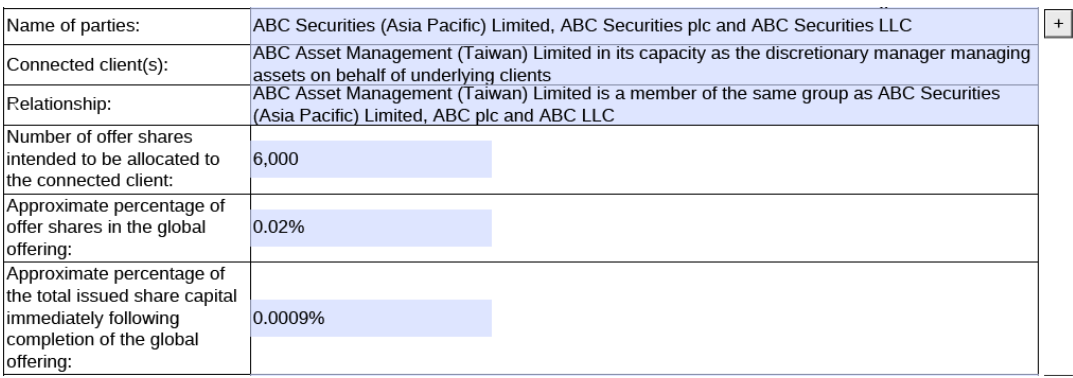

8. When there are more than one signing person/ sponsor, please click  $\pm$  to add additional signing fields. After the e-Form is submitted through ESS, please download a copy of the submitted version (i.e. the copy with a submission no.) from the e-Form Submission Acknowledgement page for each signing person/ sponsor's signature. After the form is signed, please submit a scanned copy of the signed version together with other A1/5A documents through ESS. *(Updated in March 2022)*

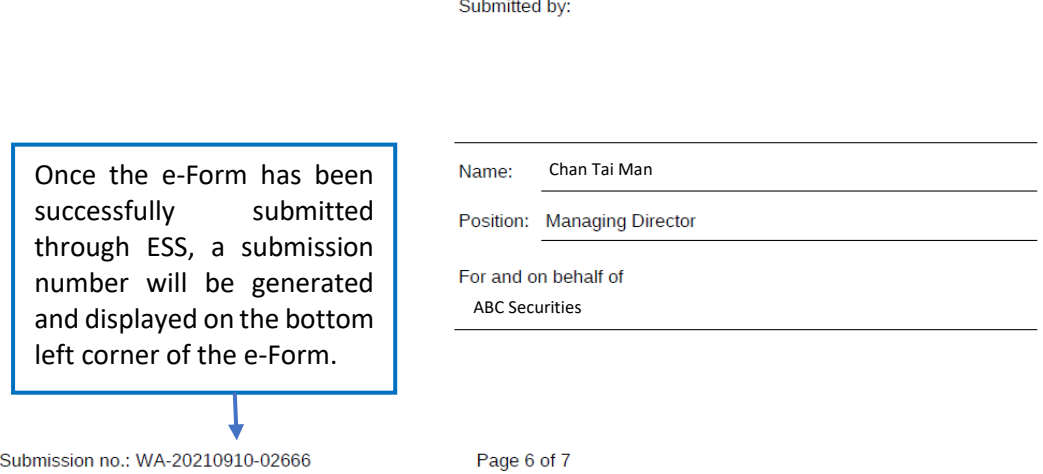

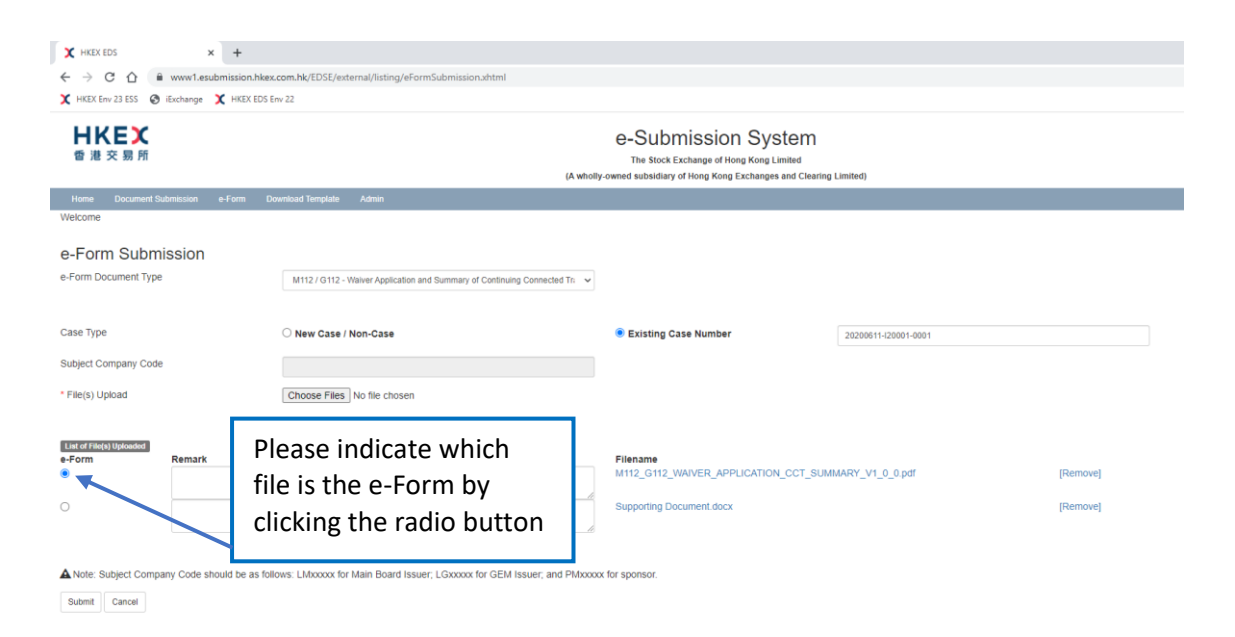

- End -